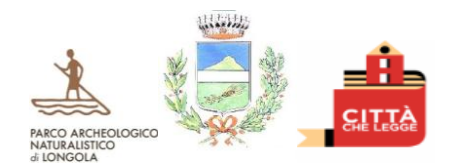

# **COMUNE DI POGGIOMARINO**

CITTA' METROPOLITANA DI NAPOLI *Settore VI- Attività sociali, culturali e ricreative Responsabile: D.ssa Fornaro Raffaella Pec: servizisociali@pec.comune.poggiomarino.na.it Indirizzo: Via XXV Aprile – Centro Civico Polivalente Tel:081 865 8201*

**AVVISO**

# **Indicazioni per l'iscrizione alla Refezione scolastica 2023/2024.**

A titolo esemplificativo, si forniscono le indicazioni per effettuare l'iscrizione alla Piattaforma SchoolNet, per il servizio di refezione scolastica a.s. 2023/2024.

Preparare la documentazione obbligatoria prima di procedere all'iscrizione:

- Copia **Isee 2023** in formato pdf o jpeg;
- Copia **Ricevuta Di Pagamento** per il servizio di refezione per il mese di ottobre 2023, formato pdf o jpeg;
- Eventuali **Diete Specifiche**, **Certificati Medici** per segnalare intolleranze e altro, formato pdf o jpeg.

Si specifica che il portale genitori, sara' attivato a seguito di conferma iscrizione, da parte del settore scrivente.

## PER L'ISCRIZIONE TRAMITE SITO INTERNET:

- 1. Collegarsi al seguente link:
- <https://www3.eticasoluzioni.com/poggiomarinoportalegen> 2. cliccare su "NUOVA REGISTRAZIONE"
- 3. Inserire SOLO il codice fiscale dell'alunno e cliccare "SONO UN NUOVO ISCRITTO"
- 4. Inserire un indirizzo e-mail e cliccare "INVIA E-MAIL"
- 5. Inserire il CODICE SICUREZZA ricevuto tramite mail inserita
- 
- 6. cliccare CONFERMA.<br>7. Il sistema aprirà il Mod 7. Il sistema aprirà il Modulo di iscrizione- Anno scolastico 2023/2024.
- 
- 8. Compilare il Modulo di iscrizione in tutte le sue parti.<br>9. Inserire **obbligatoriamente** in Allegati la seguente des Inserire **obbligatoriamente** in Allegati la seguente documentazione:
- allegato ISEE 2023.
	- ricevuta di pagamento del servizio per il mese di ottobre 2023.
- 10. cliccare su Carica File.
- 11. Spuntare la casella nella sezione PRIVACY e cliccare VAI AL RIEPILOGO E INVIA ISCRIZIONE.
- 12. Controllare la correttezza dei dati inseriti nel Modulo iscrizioni- Anno scolastico 2023/2024 e cliccare INVIA ISCRIZIONE.

## PER L'ISCRIZIONE TRAMITE APP PER SMARTPHONE/TABLET:

- 1. Scaricare ComunicApp su smartphone/tablet
- 2. Aprire l'App e cliccare ACCEDI
- 3. Inserire nel campo di ricerca: "Poggiomarino" attraverso il menù a tendina.
- 4. Cliccare su NUOVA ISCRIZIONE.
- 5. Inserire SOLO il codice fiscale dell'alunno e cliccare "SONO UN NUOVO ISCRITTO"
- 6. Inserire un indirizzo e-mail e successivamente cliccare "INVIA E-MAIL"
- 7. Inserire il CODICE SICUREZZA ricevuto via mail e cliccare CONFERMA.
- 8. Il sistema aprirà il Modulo di iscrizione- Anno scolastico 2023/2024.
- 9. Compilare il Modulo in tutte le sue parti, avendo cura di inserire:
	- $\checkmark$  allegato ISEE
- ricevuta di pagamento del servizio per il mese di ottobre 2023.
- 10. cliccare su Carica File.
- 11. Inserire la spunta nella sezione PRIVACY e cliccare VAI AL RIEPILOGO E INVIA ISCRIZIONE.
- 12. Controllare la correttezza dei dati inseriti nel Modulo iscrizioni- Anno scolastico 2023/2024 e cliccare INVIA ISCRIZIONE.

## ISCRIZIONE DOPO IL SALVATAGGIO IN BOZZA.

Qualora il genitore/tutore abbia salvato la domanda in Bozza e quindi non abbia completato l'iscrizione per mancanza dei documenti richiesti, l'accesso alla piattaforma dovrà essere effettuato cliccando:

- 1. **NUOVA ISCRIZIONE** e inserendo il **CODICE FISCALE DELL'ALUNNO** e la PASSWORD ricevuta via mail a seguito del salvataggio in Bozza.
- 2. Effettuata correttamente quest'operazione, il genitore sarà rimandato al Modulo di iscrizione salvato.
- 3. Completare l'iscrizione nelle sezioni mancanti e procedere all'inoltro della domanda di iscrizione cliccando su "**INVIA ISCRIZIONE**".

*Dalla Casa Comunale, 20/09/2023*

 *La Responsabile del Settore VI D.ssa Raffaella Fornaro*